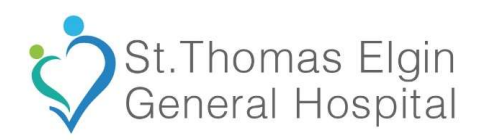

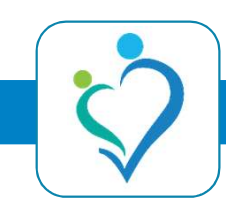

the App Store and install it.

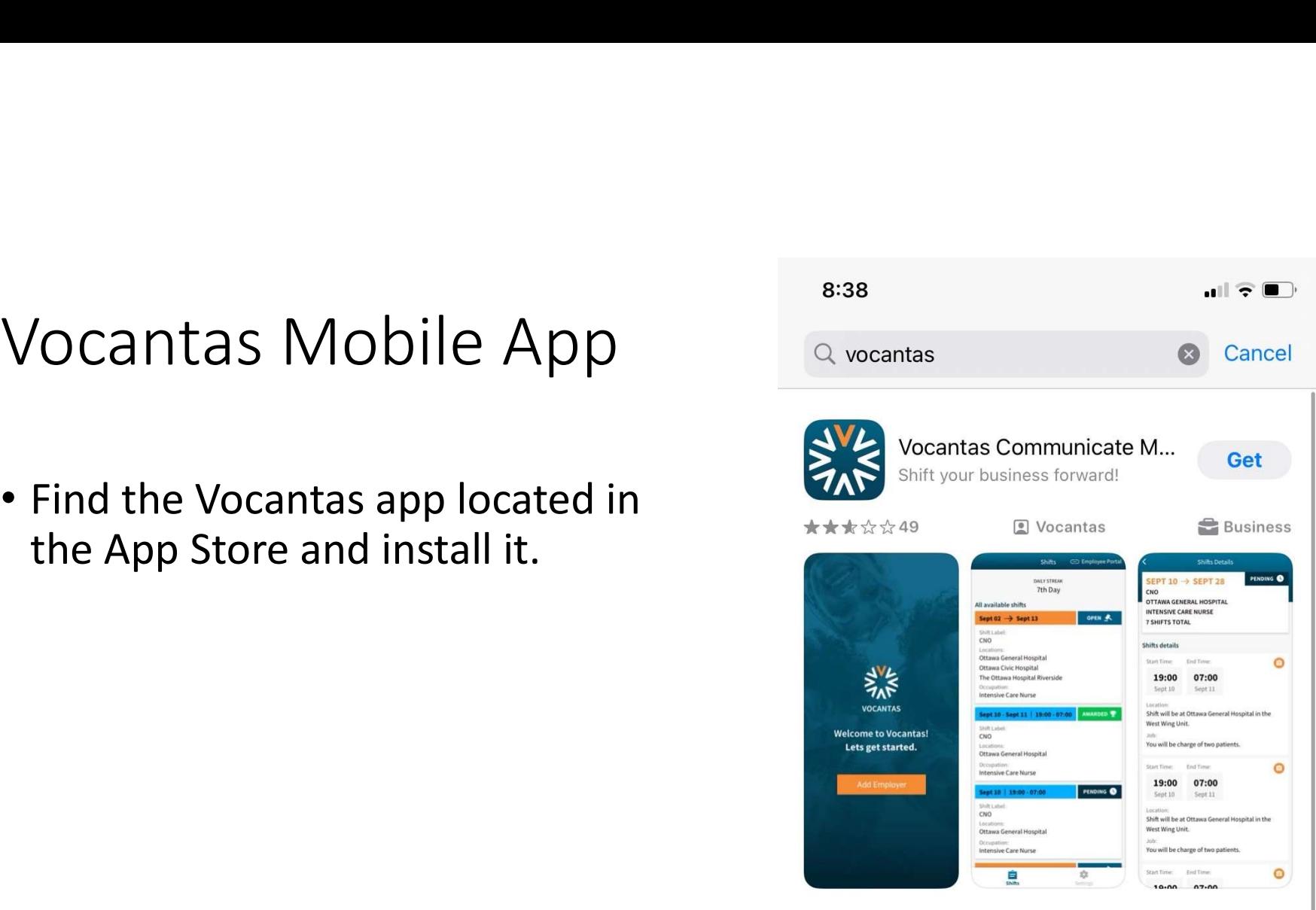

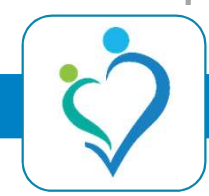

- Open the App and click "Add Employer"
- Enter the following information:
	- https://shiftsstegh.vocantasonline.com
	- STEGH

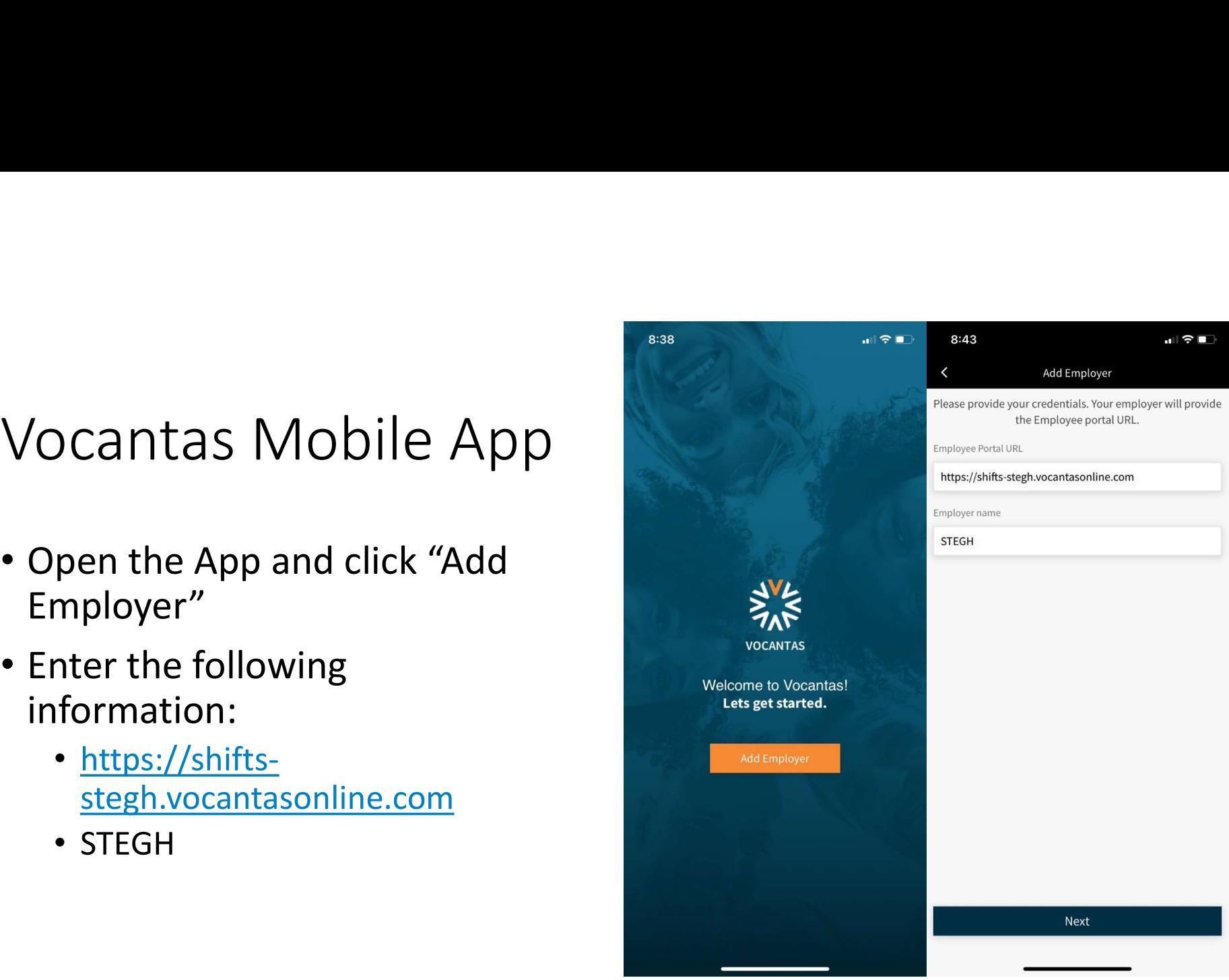

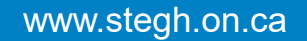

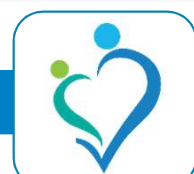

- Enter your STEGH username and password when presented with the following screen.
	- If the login screen looks different, go back and confirm the URL.
- Once signed in, press "Authorize".

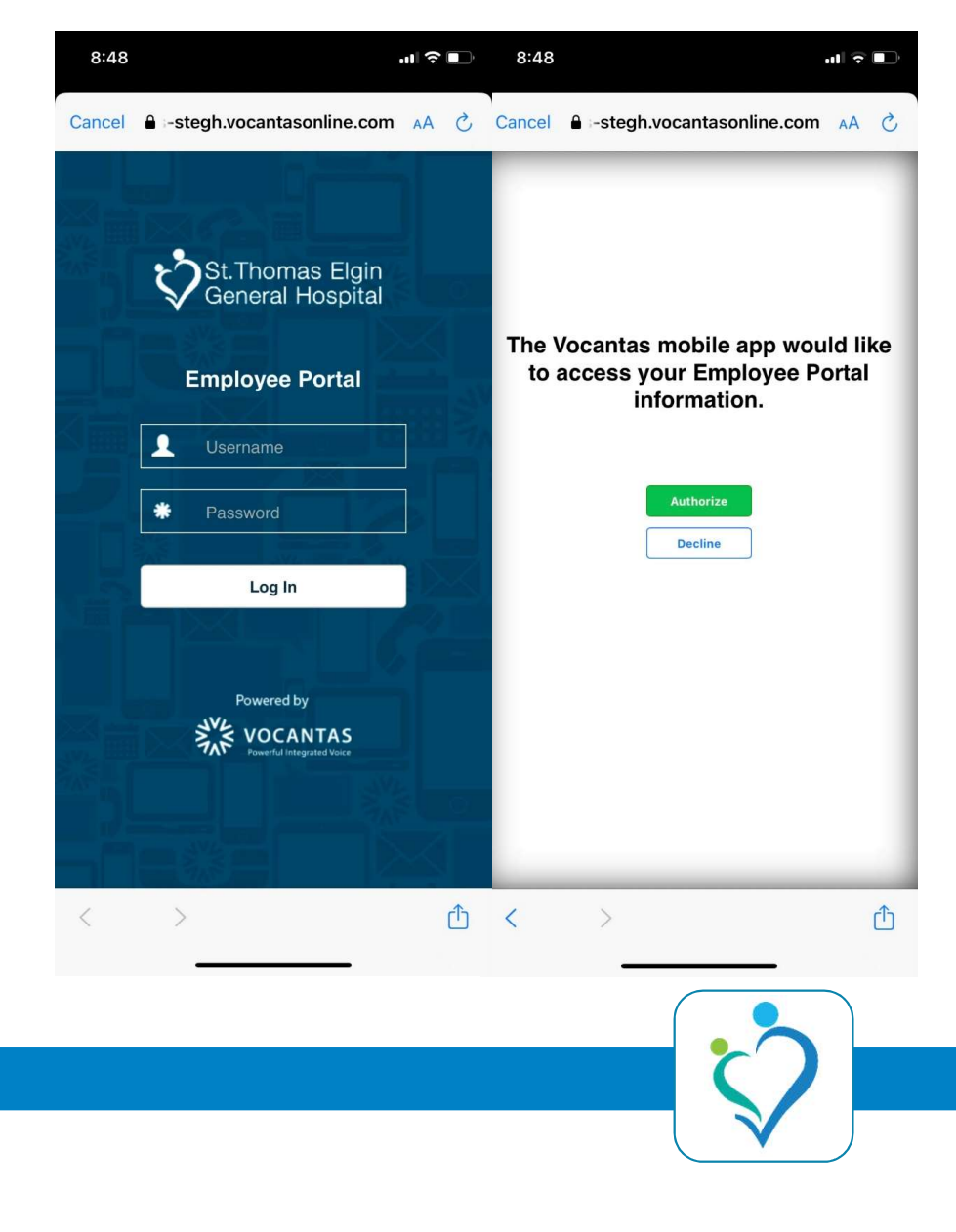

• You should now be successfully streamly structures signed in and able to see available shift callouts!

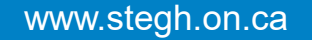

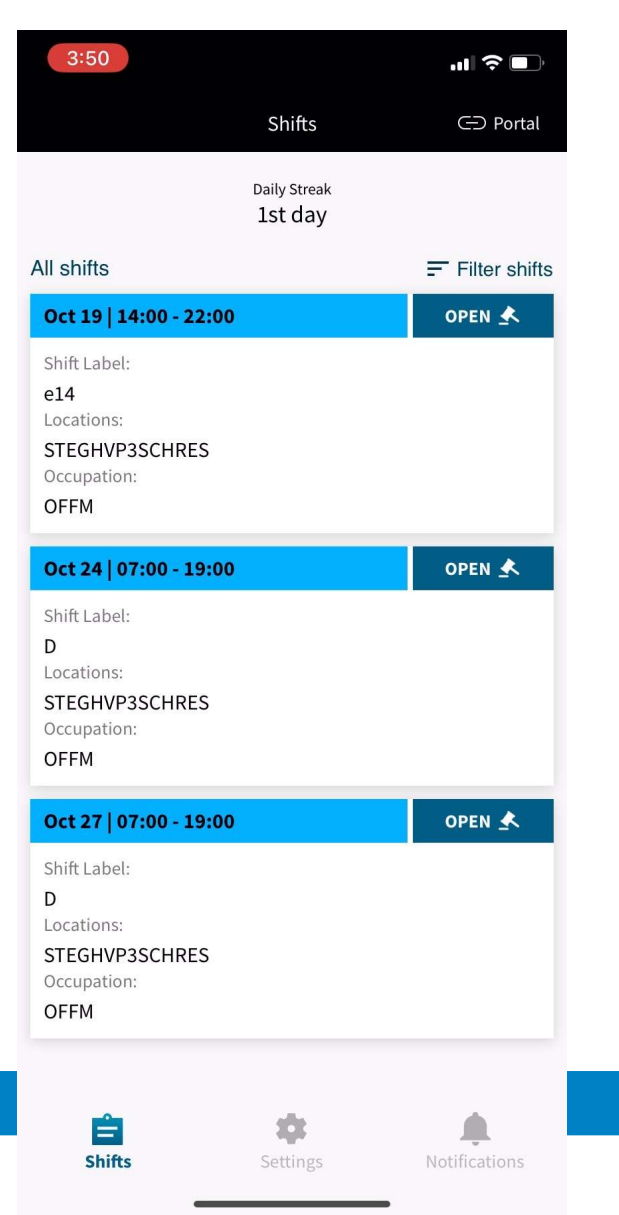

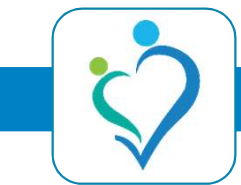

• From here you can interact with open shift callouts by placing bids on the full shift or partial bids.

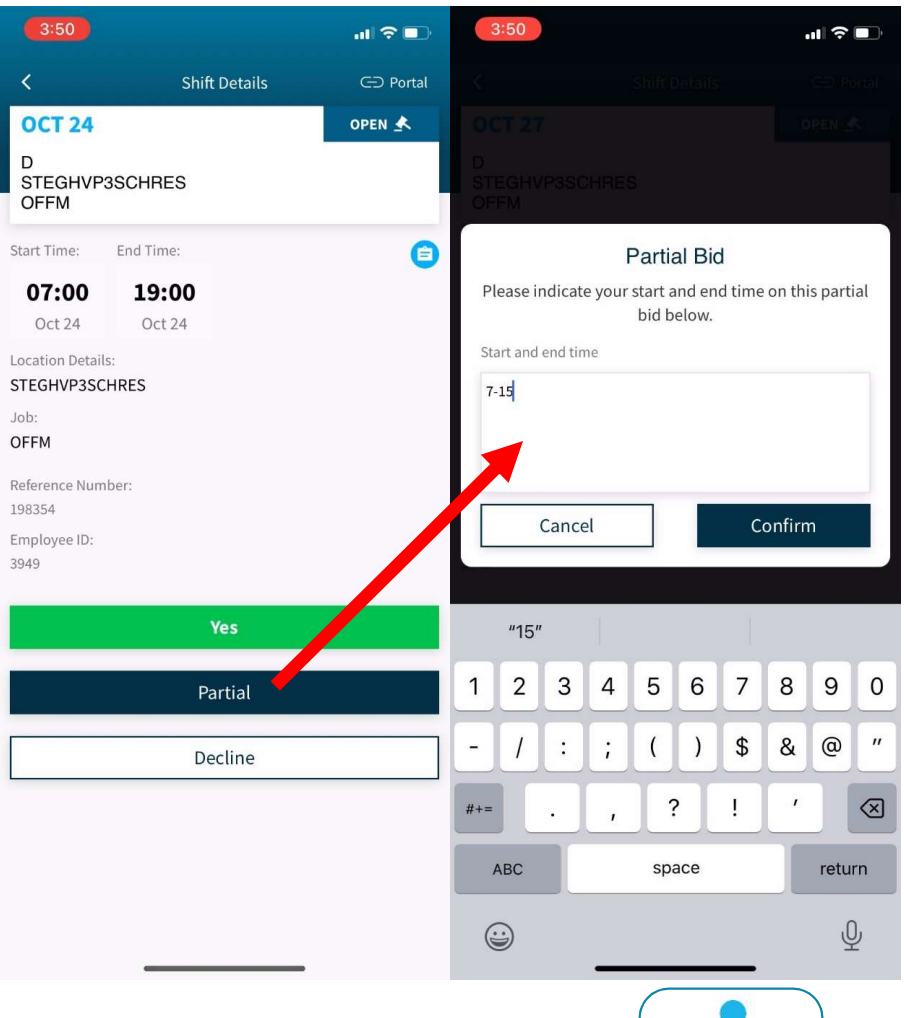

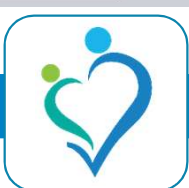

• You can review won bids from the notifications tab or push notifications sent to your mobile  $\sum_{2d}^{\text{You won the bid for shift on Sept 19:00-7:00}}$ phone,

### **Notifications**

### Shift Lost:

**Congratulations Shift Won:** You won the bid for shift on Sept 21 | 19:00 - 7:00

**Congratulations Shift Won:** 

**Shift Lost:** You didn't win the bid for the shift on Sept 03 / 19:00 - 7:00

1w

**Congratulations Shift Won:** You won the bid for shift Sept 01 | 19:00 - 7:00

 $1<sub>W</sub>$ 

**Congratulations Shift Won:** You won the bid for shift Aug 21 | 19:00 - 7:00

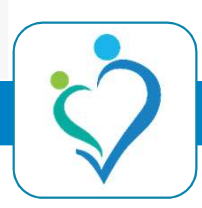